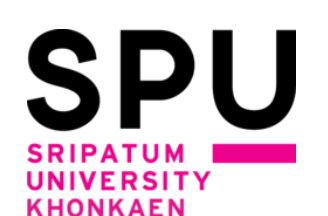

# **ระบบลงทะเบียนเรียนด้วยตนเองผ่านอินเทอร์เน็ต**

# **ภาคการศึกษา 1 ปีการศึกษา 2564**

# **สำหรับนักศึกษา มหาวิทยาลัยศรีปทุม ขอนแก่น**

**1. นักศึกษาเข้าระบบลงทะเบียนเรียนผ่านช่องทางหน้าเว็บไซต์หลักของมหาวิทยาลัยศรีปทุม ขอนแก่น ที่ url :** http://www.[khonkaen](http://www.khonkaen.spu.ac.th/spu/).spu.ac.th/spu/ **เลือกเมนูหัวข้อ นักศึกษา -------> ระบบ SCMSKK** 

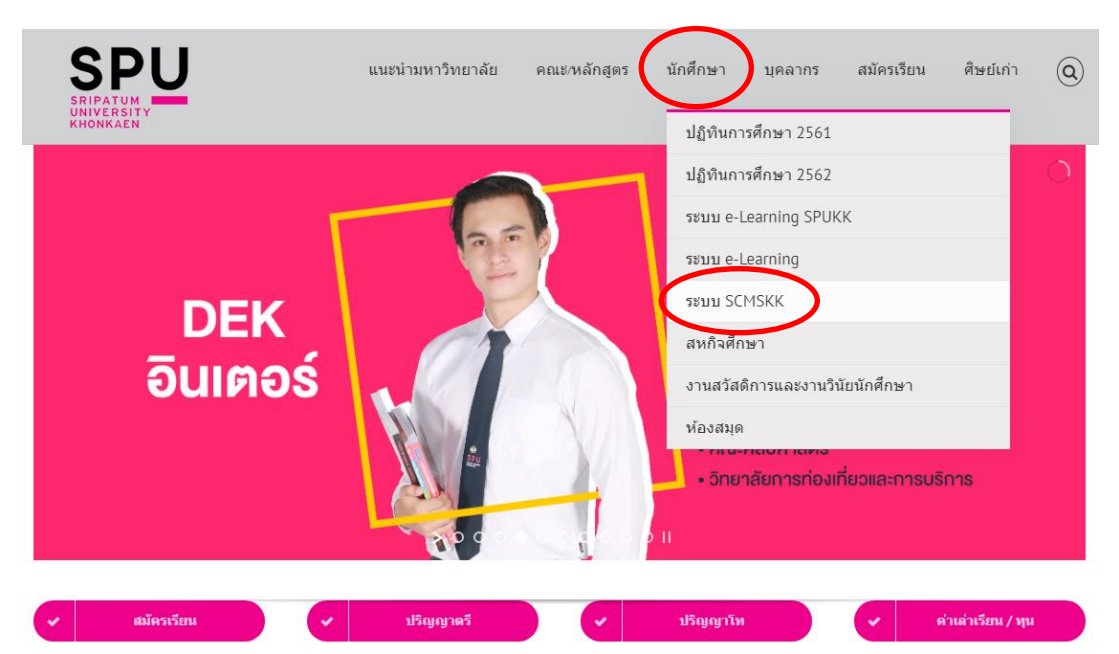

**หรือเข้าสู่ระบบ scmskk โดยตรง ด้วยการพิมพ์http://[scmskk](http://scmskk.spu.ac.th/).spu.ac.th/ (เว็บไซต์นี้เหมาะสำหรับเบราว์เซอร์ Internet Explorer (IE) หรือ Firefox ซี่งจะปรากฏหน้าจอ ดังนี้** 

 **-** เลือก ระบบนักศึกษา (**Student**)

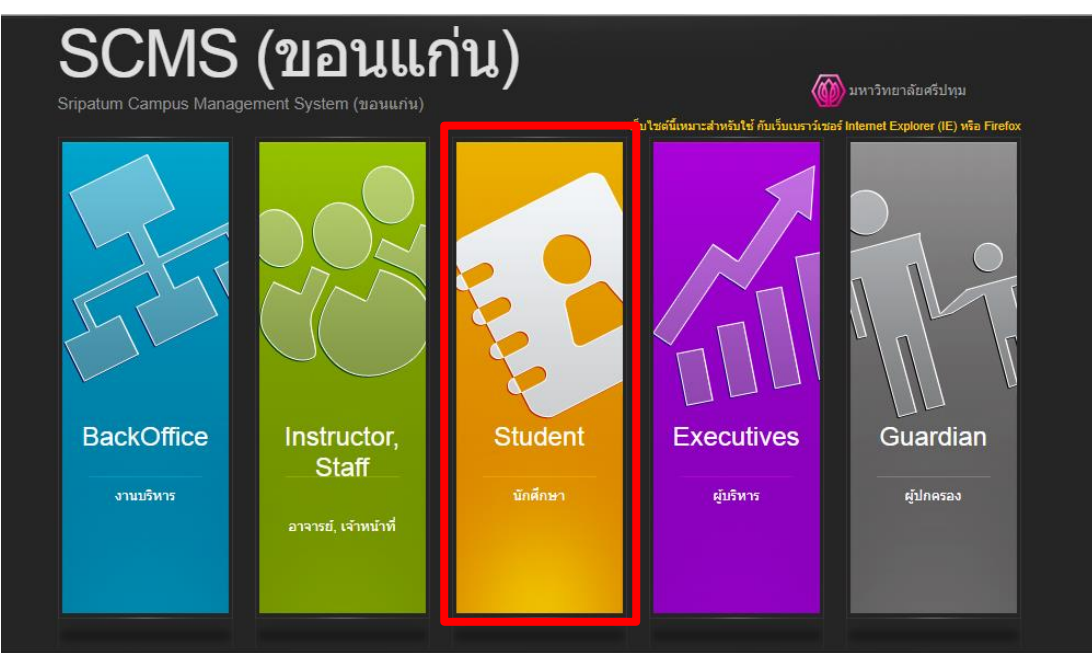

#### 2. Login เข้าระบบ โดยการป้อนรหัสนักศึกษา / รหัสผ่าน (เลขบัตรประจำตัวประชาชน) แล้วกดปุ่ม"ตกลง"

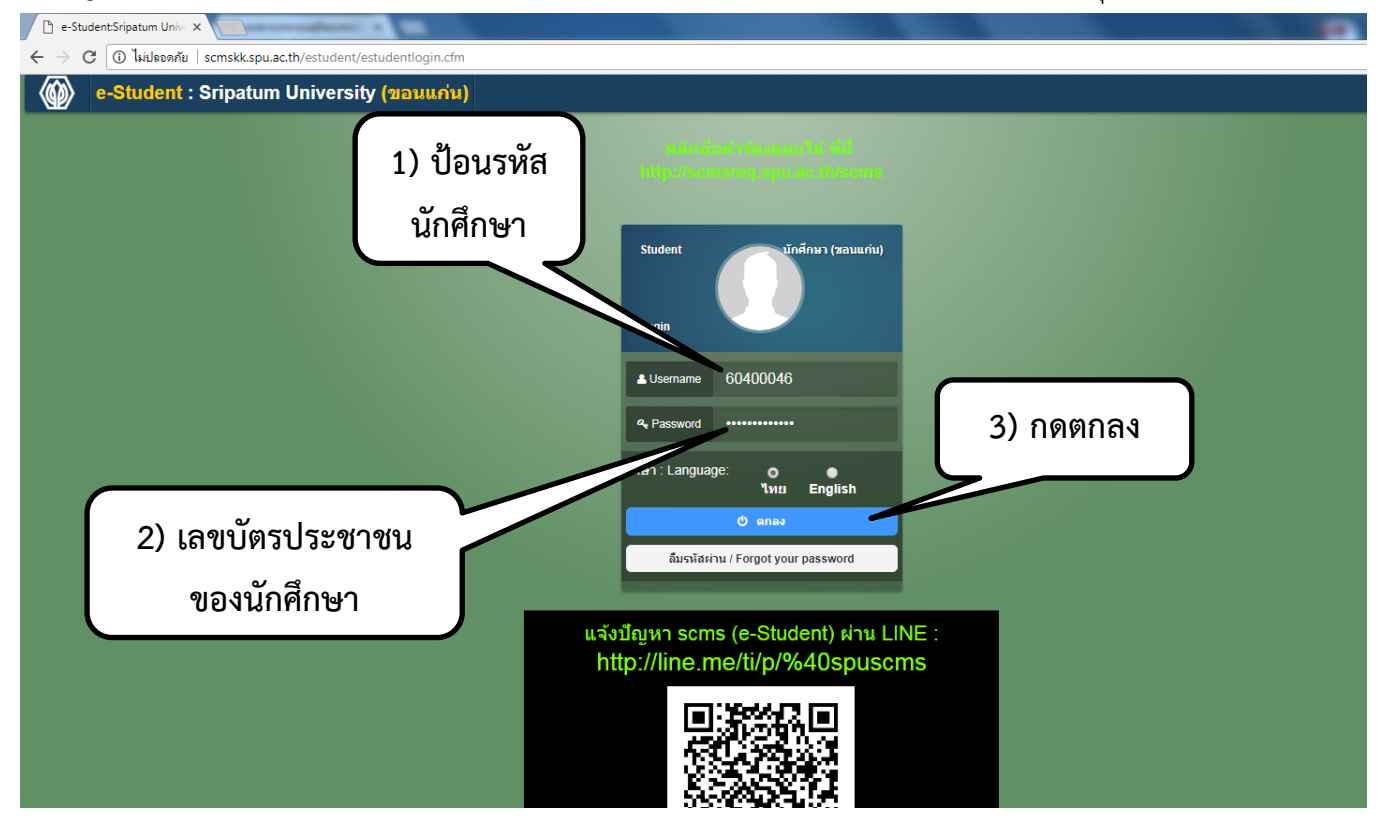

**3. เลือกเมนู(ด้านบน สีม่วง) "ข้อมูลการศึกษา" ->เมนู"ลงทะเบียนรายวิชา"**

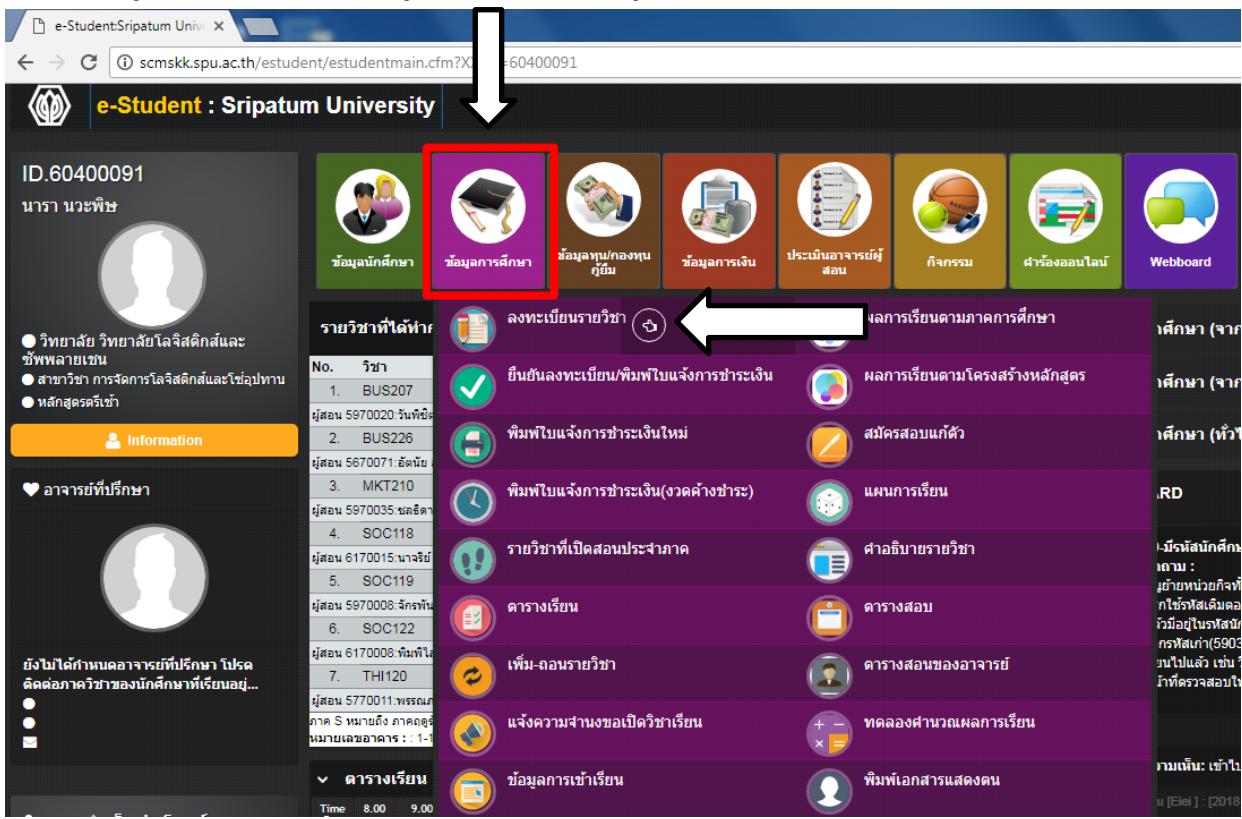

## **4. จะปรากฏหน้าจอดังนี้ เมื่ออ่านข้อตกลงการลงทะเบียนรายวิชา และยอมรับเงื่อนไขข้อตกลงแล้ว ให้คลิ๊กเลือก ยอมรับเงื่อนไขข้อตกลง ->กดปุ่มตกลง**

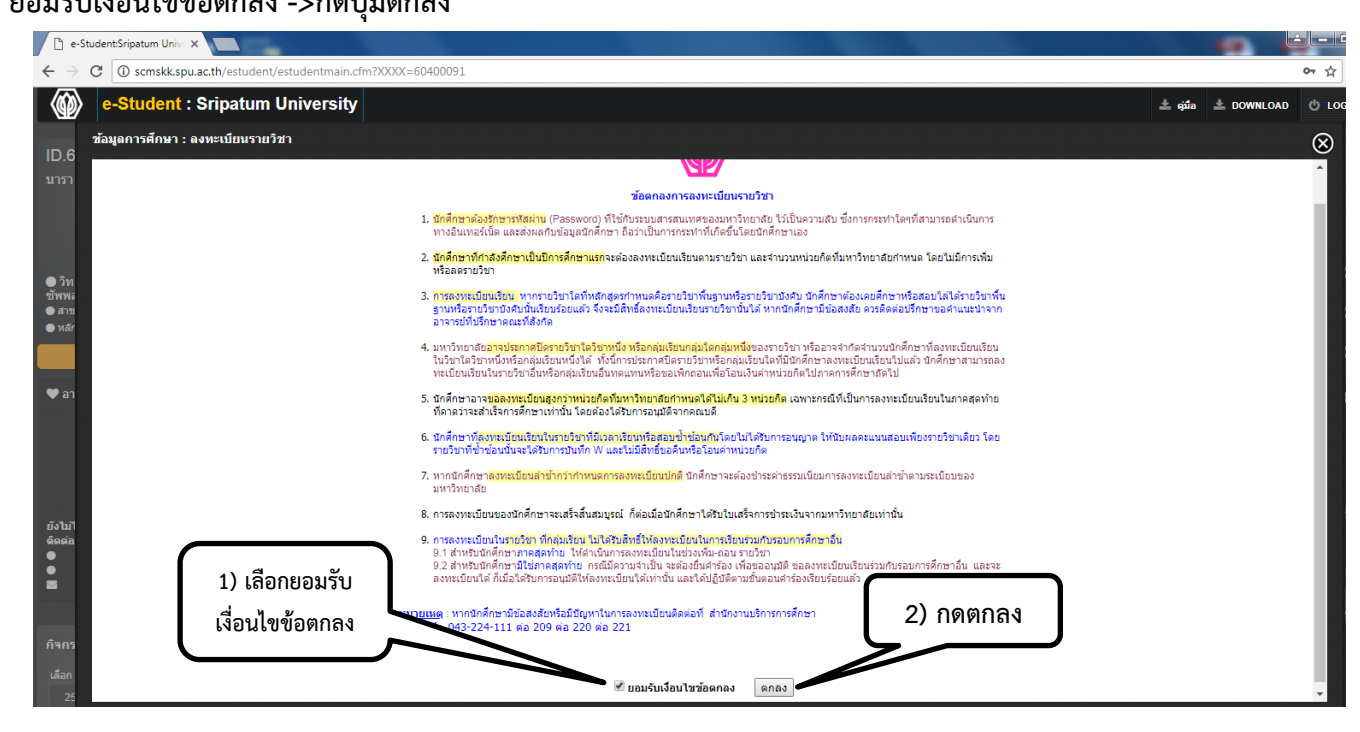

#### **5. จะปรากฎหน้าจอ"Diagram"**

Diagram จะแสดงรายวิชาในแผนการเรียนตามหลักสูตรของนักศึกษาตลอดหลักสูตร โดยจะมีเส้นเชื่อมโยงแต่ละ รายวิชา ตามเงื่อนไขในการลงทะเบียนเรียนก่อน-หลัง หรือเรียนร่วม พร้อมทั้งมีสถานะของแต่ละรายวิชา ถ้าวิชาใดที่ สามารถเลือกลงทะเบียนเรียนได้ จะแสดงสีเขียว เป็นต้น

นอกจากนี้ยังมีแถบแสดงข้อมูลอีก 3 หน้า ให้เลือก ดังนี้

4.1 หน้า "แผนการเรียน"สำหรับแสดงข้อมูลแผนการเรียนตลอดหลักสูตร

4.2 หน้า "รายวิชาบังคับก่อน"สำหรับแสดงข้อมูลรายวิชาบังคับก่อน-หลัง หรือเรียนร่วมตามหลักสูตรกำหนด

4.3 หน้า "รายวิชาที่ยังไม่จัดหมวดตามโครงสร้างหลักสูตร" สำหรับแสดงรายวิชาที่มีผลการเรียนแล้วแต่ยังไม่ได้จัด หมวดเข้าในแผนการเรียน หากรายวิชาใดไม่มีในแผนการเรียนจะไม่สามารถจัดหมวดได้ แต่รายวิชาจะไปแสดงในโครงสร้าง หลักสูตรแทน

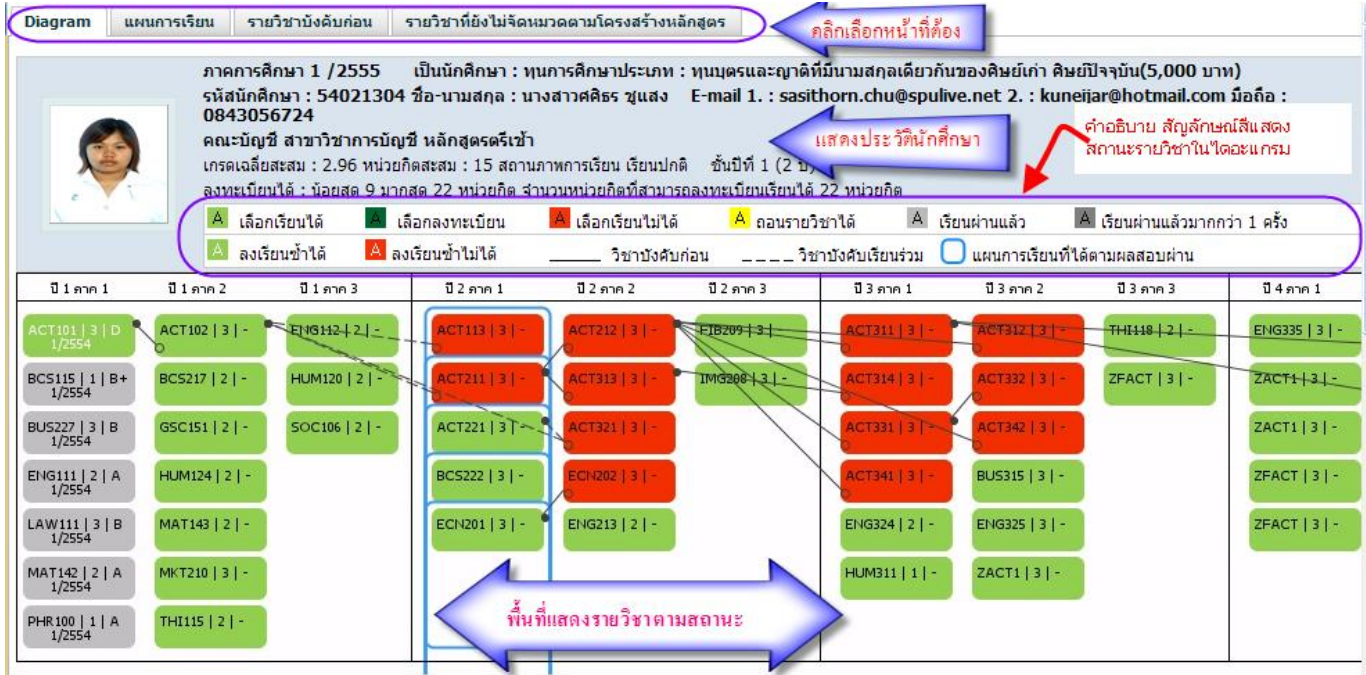

## **6. ให้เลือกรายวิชาที่ต้องการลงทะเบียน จาก หน้า "Diagram"**

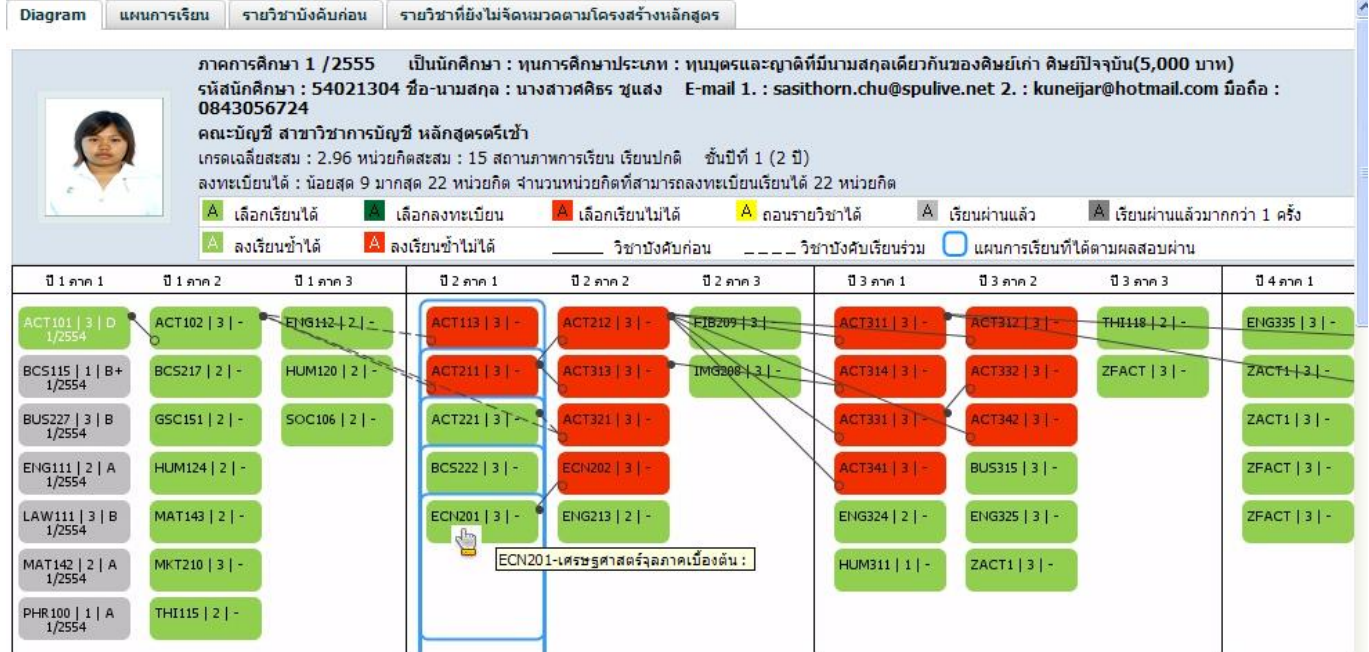

## **7. ให้เลือกกลุ่มเรียน**

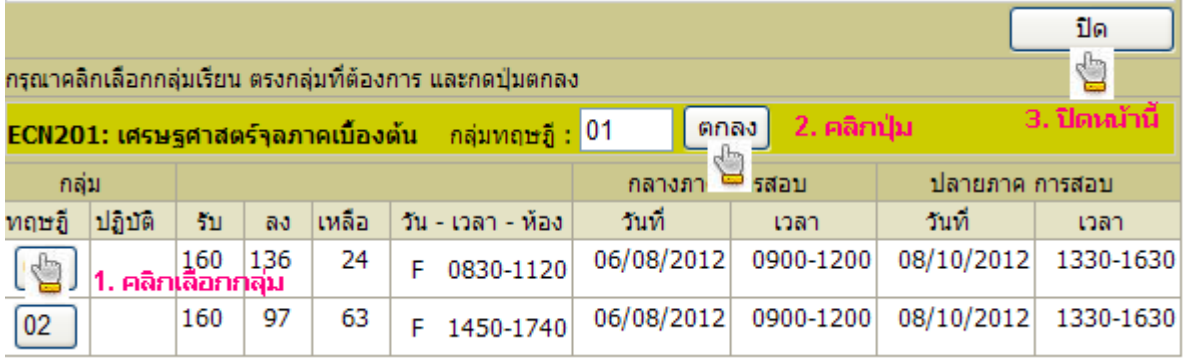

## **8. รายวิชาที่เลือกลงทะเบียนเรียนเรียบร้อยแล้ว จะแสดงด้านล่างของหน้าจอดังนี้**

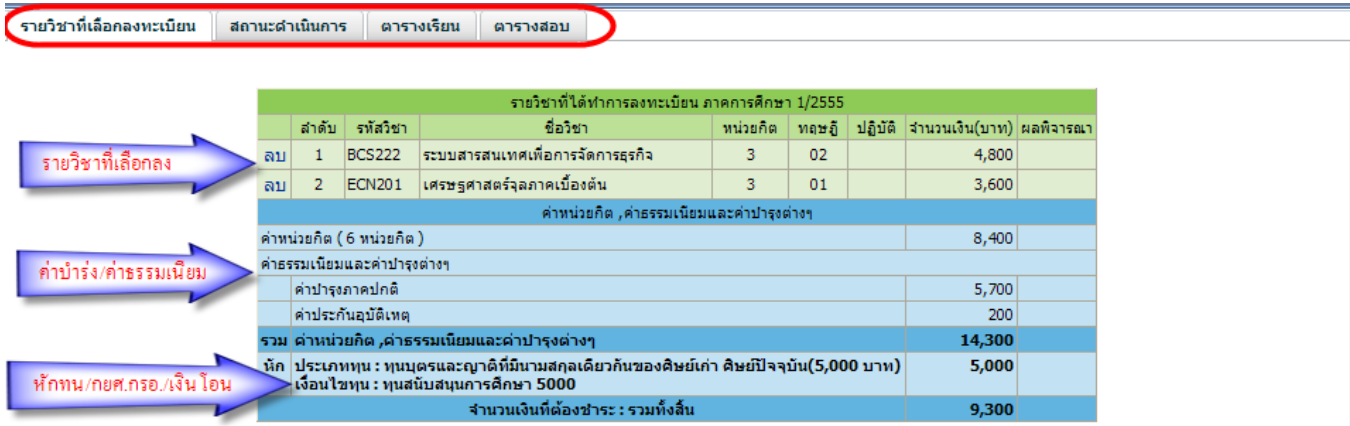

#### **นอกจากนี้ยังมีแถบให้เลือกตรวจสอบข้อมูลอื่นเพิ่มเติม คือ**

**8.1 หน้า"สถานะดำเนินการ"**สำหรับตรวจสอบสถานะการดำเนินการของแต่ละขั้นตอน เช่น อ.ที่ปรึกษาอนุมัติแล้ว หรือไม่หรือกำลังดำเนินการขั้นตอนใด

**8.2 หน้า"ตารางเรียน"**สำหรับแสดงตารางเรียน ตามรายวิชาที่ได้เลือกลงทะเบียนเรียนมาจากหน้าไดอะแกรม **8.3 หน้า"ตารางสอบ"**สำหรับแสดงตารางสอบ ตามรายวิชาที่ได้เลือกลงทะเบียนเรียนมาจากหน้าไดอะแกรม **ในกรณีที่ต้องการยกเลิก หรือ ลดรายวิชา** ที่ได้เลือกลงทะเบียนเรียนมาจากหน้าไดอะแกรมแล้ว ให้ปฏิบัติดังนี้ (1) เลือกหน้า "รายวิชาที่เลือกลงทะเบียน"

(2)เลือกคำว่า "ลบ"ด้านหน้ารายวิชาที่ต้องการยกเลิกหรือลด วิชาดังกล่าวจะหายไปจากหน้านี้ **ในกรณีที่ต้องการจะเลือกลงทะเบียนรายวิชาอื่นเพิ่มเติม ให้ย้อนกลับไปเลือกรายวิชาจากหน้า "ไดอะแกรม"**

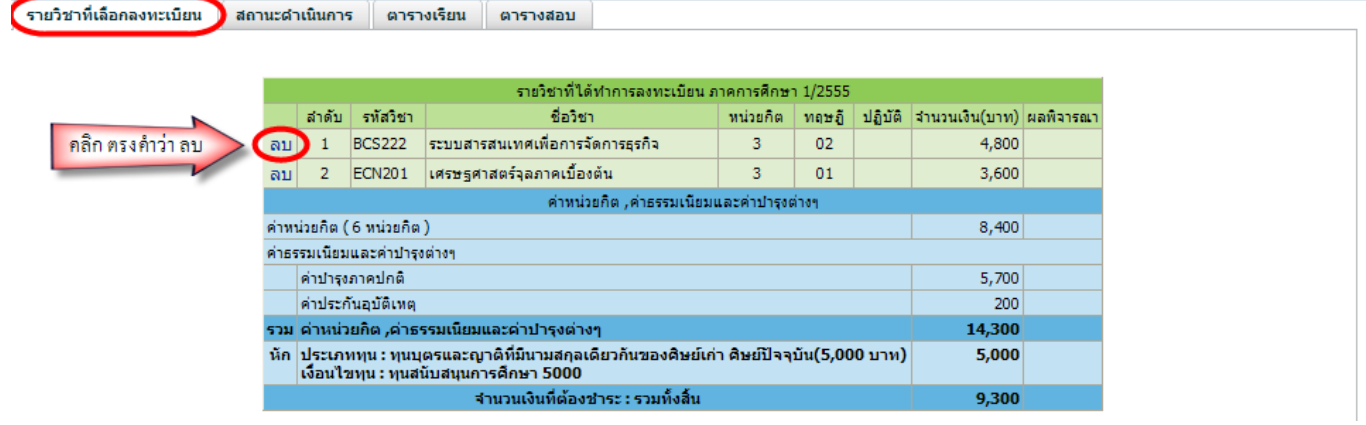

#### **9. การส่งขออนุมัติลงทะเบียนรายวิชาจากอาจารย์ที่ปรึกษา**

เมื่อเลือกรายวิชา กลุ่มเรียน และตรวจสอบความถูกต้องเรียบร้อยแล้ว ให้นักศึกษา ส่งขออนุมัติจากอาจารย์ที่ ปรึกษา โดยดำเนินการจากด้านล่างสุดของหน้าจอ ดังนี้

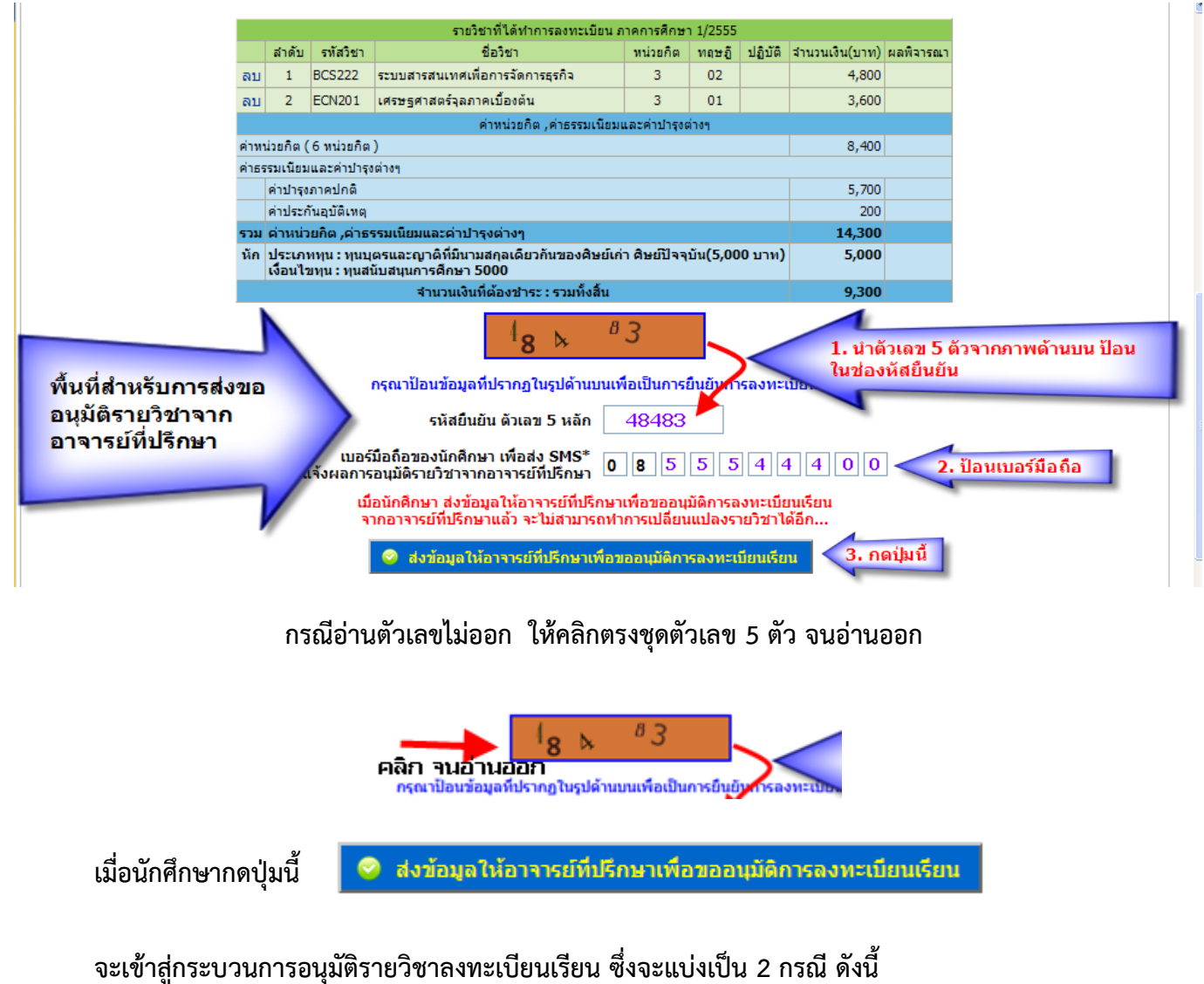

9.1 กรณีที่นักศึกษามีผลการเรียนตั้งแต่ 1.75 ขึ้นไป และรายวิชาที่เลือกลงทะเบียนเรียน เป็นรายวิชาที่กำหนดตาม แผนการเรียนในชั้นปี ภาคการศึกษา(หน้าไดอะแกรมตรงกล่องสีฟ้า ) ทุกรายวิชาระบบจะอนุมัติให้ทันที

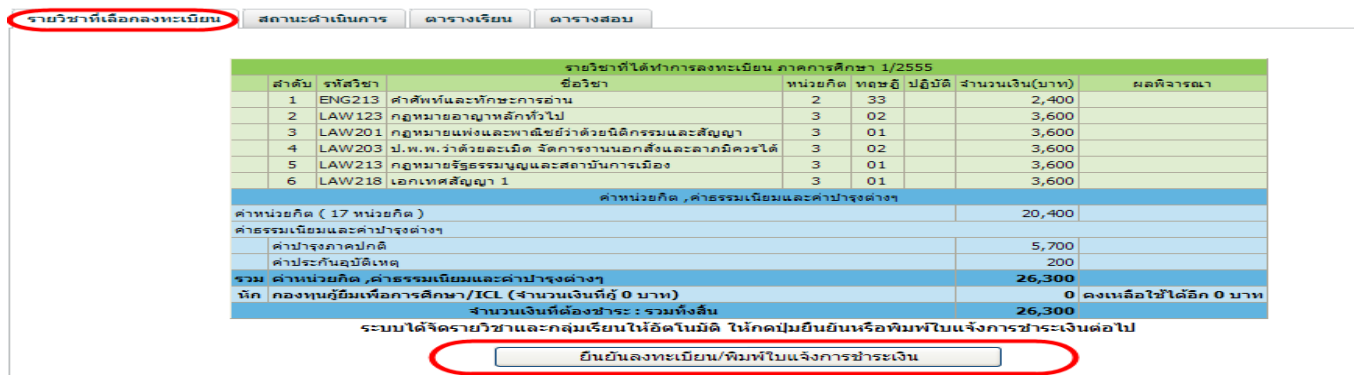

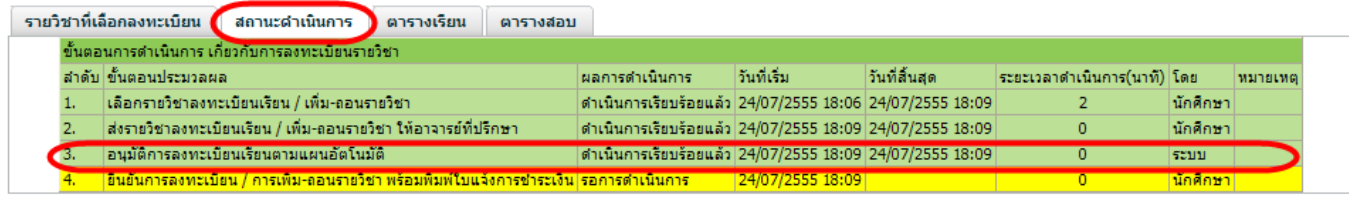

9.2 กรณีที่นักศึกษามีผลการเรียนต่ำกว่า 1.75หรือ บางรายวิชาที่เลือกลงทะเบียนเรียนไม่อยู่ในแผนการเรียน ระบบจะส่งไปให้อาจารย์ที่ปรึกษาอนุมัติ โดยแสดงหน้าจอดังนี้

> รอผลอนมัติการลงทะเบียนเรียน ข้อมลรายวิชาที่นักศึกษาได้ทำการลงทะเบียน ได้ส่งข้อมลนี้ให้กับอาจารย์ที่ปรึกษาเรียบร้อยแล้ว.. ให้นักศึกษารอการอนุมัติจากอาจารย์ที่ปรึกษาก่อน ทำการยืนยันการลงทะเบียน เพื่อพิมพ์ใบแจ้งการชำระเงิน

## ซึ่งกรณีนี้ ระบบจะส่งข้อมูลไปแจ้งที่ e-mail ของอาจารย์ที่ปรึกษา **และแสดงสถานะดำเนินการดังนี้**

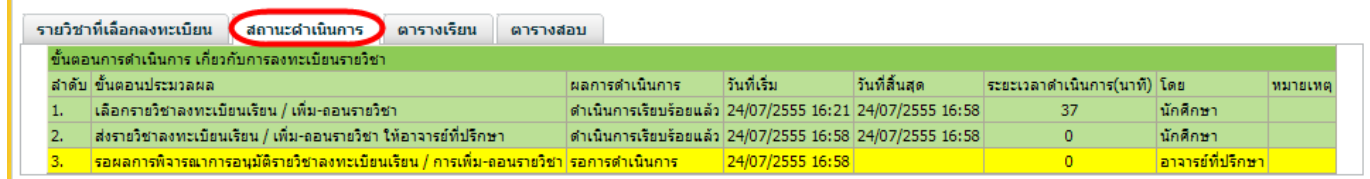

#### **10. การตรวจสอบสถานะดำเนินการ**

เมื่ออาจารย์ที่ปรึกษาอนุมัติการลงทะเบียนรายวิชาแล้ว ระบบจะแสดงสถานะการดำเนินการเป็น"อนุมัติการ ลงทะเบียน/การเพิ่ม-ถอนรายวิชา" ดังภาพด้านล่างและระบบจะส่งข้อความ sms ไปยังโทรศัพท์เคลื่อนที่ตามหมายเลขที่ นักศึกษาระบุไว้ในขั้นตอนการส่งขออนุมัติ หลังจากนี้นักศึกษาจึงจะไปยืนยันการลงทะเบียนและพิมพ์ใบแจ้งการชำระเงิน ได้

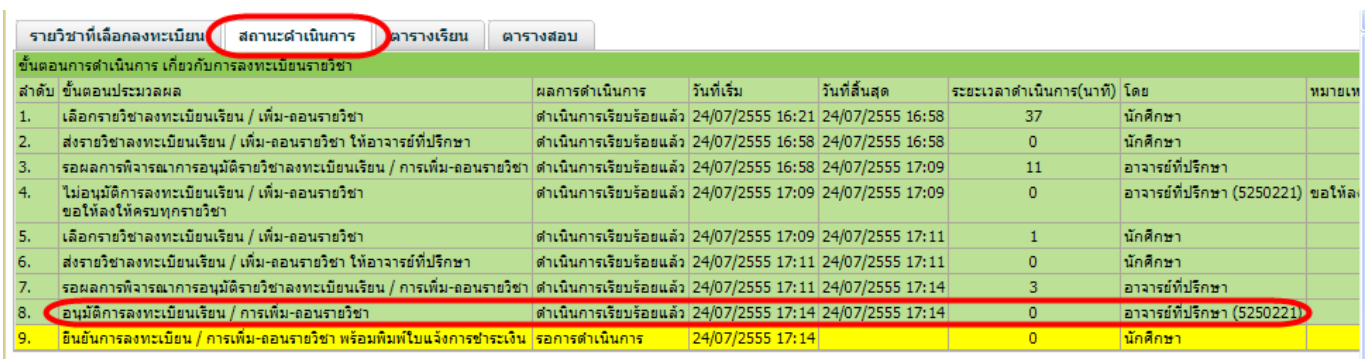

กรณีที่ได้รับการอนุมัติแล้ว นักศึกษาจะเปลี่ยนแปลงรายวิชาในการทำรายการครั้งนี้ไม่ได้ จะต้องไปลงทะเบียนเรียน

### ในช่วงเพิ่ม-ถอนต่อไปหรือ

กรณีที่อาจารย์ที่ปรึกษาไม่อนุมัติคำขอลงทะเบียนเรียนรายวิชา นักศึกษาจะสามารถเปลี่ยนแปลงรายวิชาได้

### **11. การยืนยันการลงทะเบียนเรียนและพิมพ์ใบแจ้งชำระเงิน เมื่อได้รับการอนุมัติจากอาจารย์ที่ปรึกษา**

**11.1 เลือกเมนู "ยืนยันลงทะเบียน/ พิมพ์ใบแจ้งการชำระเงิน" ในเมนูหลักข้อมูลการศึกษาด้านบน(สีม่วง)**

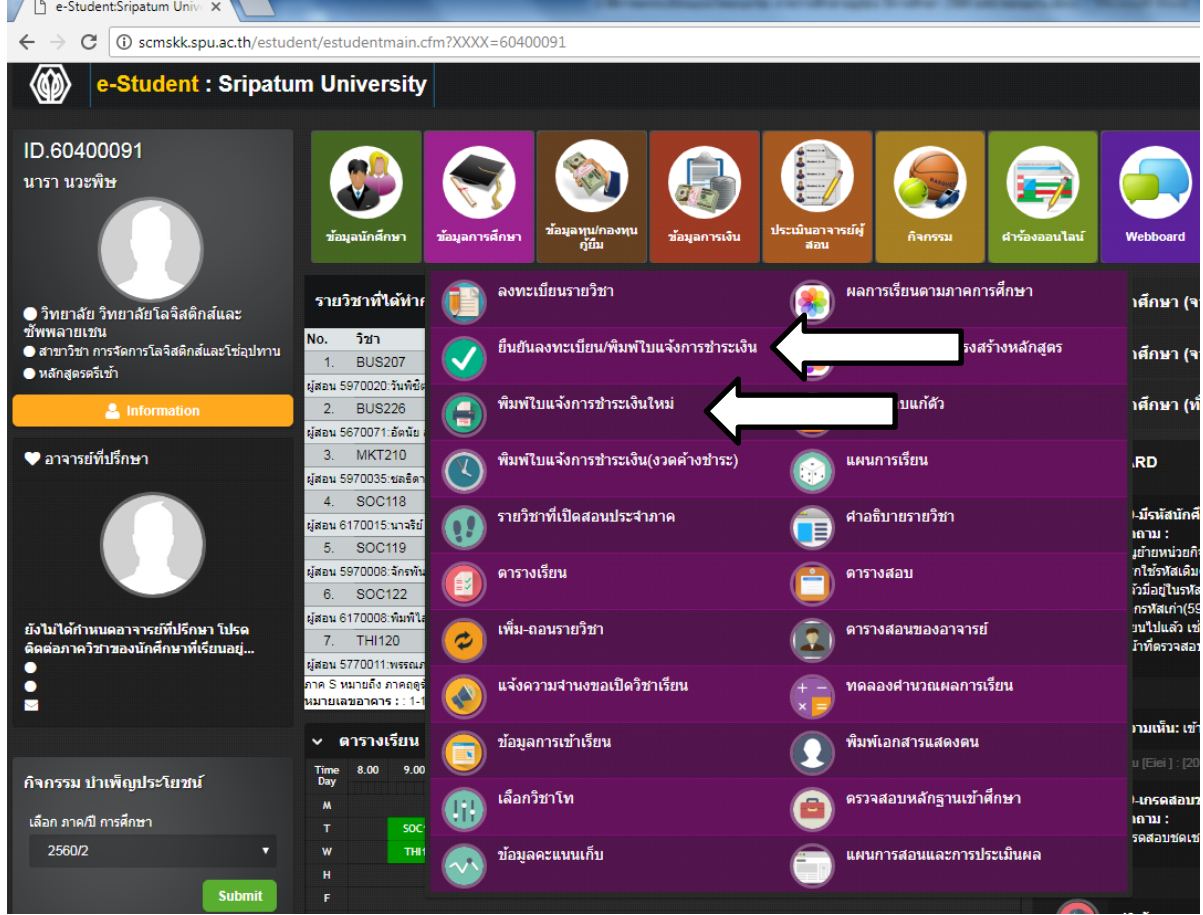

#### **10.2 กด ยืนยันลงทะเบียน/ พิมพ์ใบแจ้งการชำระเงิน**

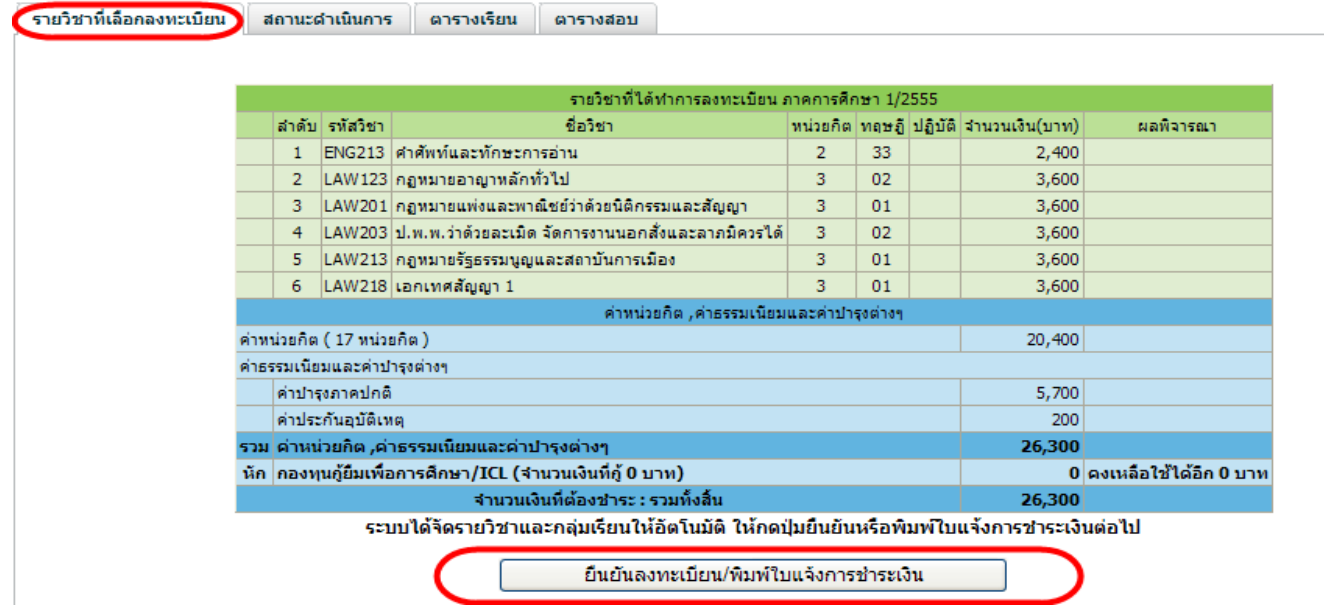

**10.3 เมื่อกดปุ่มตกลงเพื่อชำระเงิน หน้าจอจะแสดงดังภาพด้านล่าง แล้วให้กดปุ่ม พิมพ์ใบแจ้งการชำระเงิน งวดที่ 1/1**

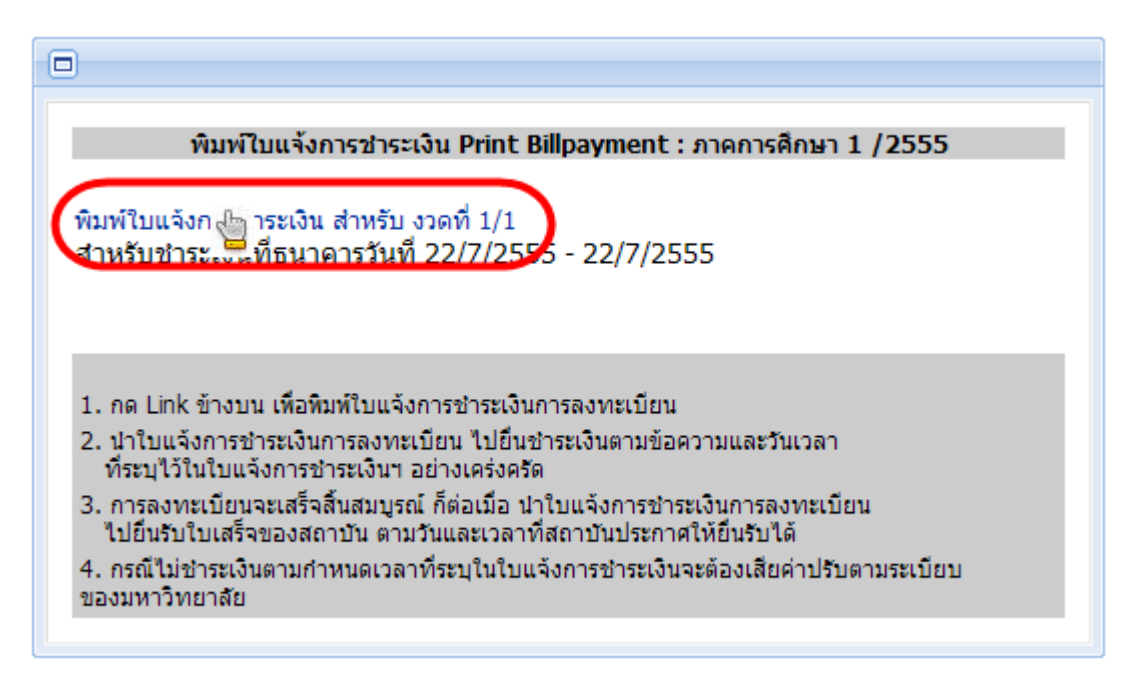

**10.4 คลิกตรงรูป เครื่องพิมพ์ ระบบจะ print ออกกระดาษ A4 และให้นักศึกษาปฏิบัติตามข้อความที่ระบุใน**

## **ใบแจ้งการชำระเงิน**

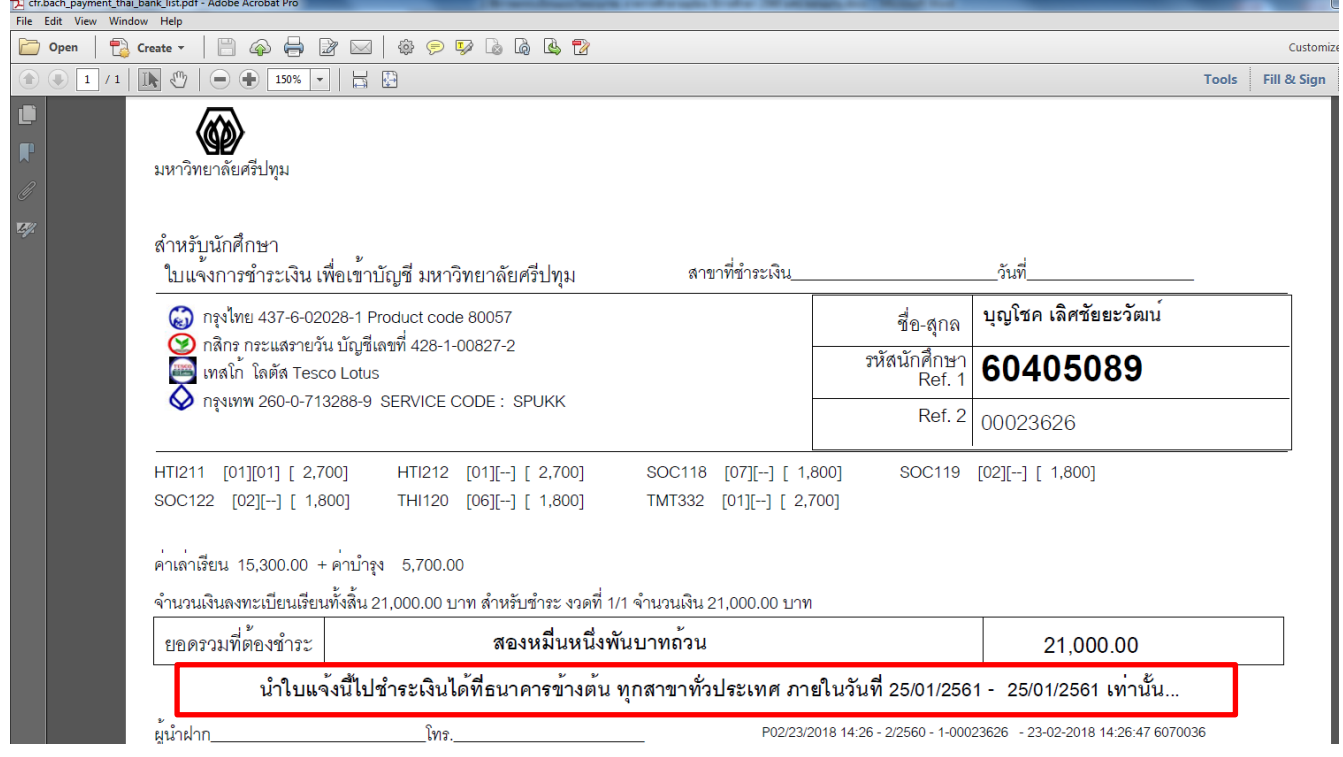

**การลงทะเบียนจะเสร็จสิ้นสมบูรณ์ ก็ต่อเมื่อนักศึกษาได้นำใบแจ้งการชำระเงินมาแลกเป็นใบเสร็จรับเงินของ มหาวิทยาลัย**

**การตรวจสอบข้อมูลต่างๆ ที่เกี่ยวข้องกับการลงทะเบียน ผ่านหน้าไดอะแกรม**

#### • **การตรวจสอบแผนการเรียน**

สำหรับแสดงข้อมูลแผนการเรียนตลอดหลักสูตรให้เลือกเมนูลงทะเบียนรายวิชา ->**แผนการเรียน**

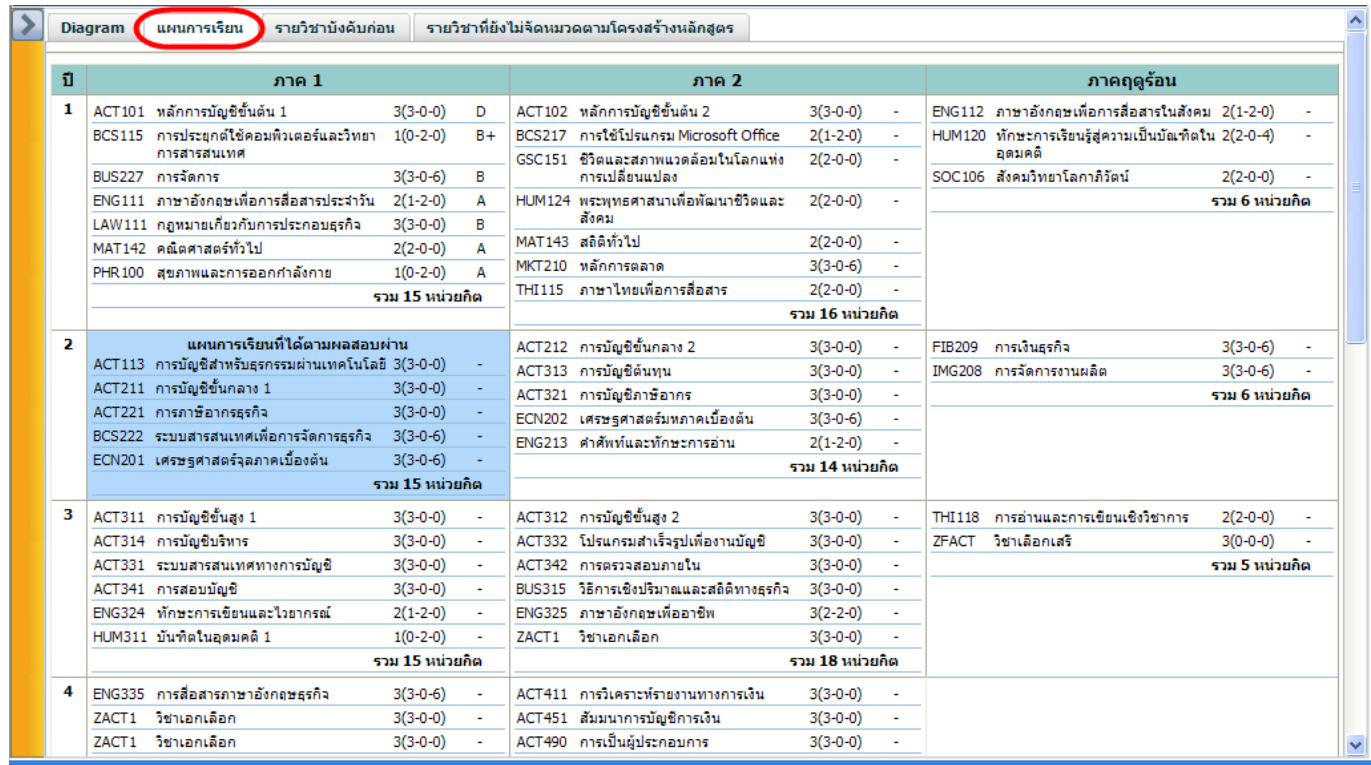

#### • **การตรวจสอบรายวิชาบังคับก่อน**

สำหรับแสดงข้อมูลรายวิชาบังคับก่อนหลัง หรือเรียนร่วมตามหลักสูตรกำหนด ให้เลือกเมนูลงทะเบียนรายวิชา ->

#### **รายวิชาบังคับก่อน**

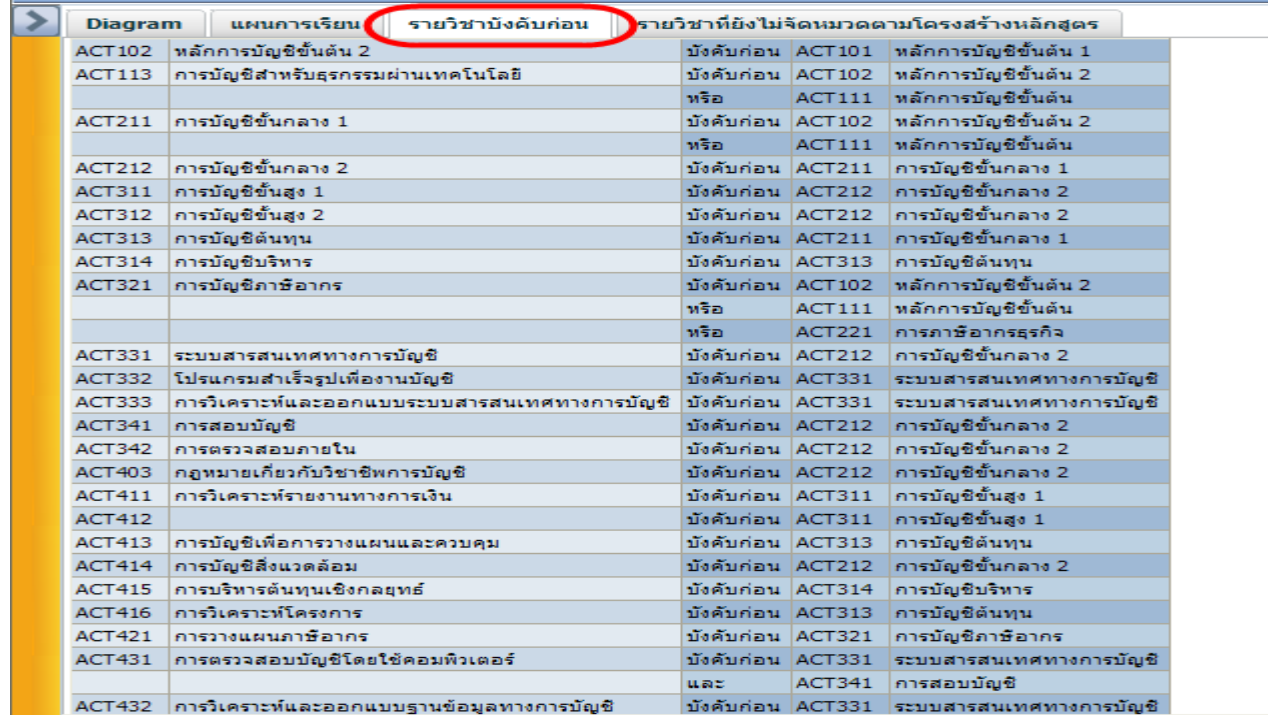

#### • **การตรวจสอบรายวิชาที่ยังไม่จัดหมวดตามโครงสร้างหลักสูตร**

สำหรับแสดงรายวิชาที่มีผลการเรียนแล้วแต่ยังไม่ได้จัดหมวด เข้าสู่แผนการเรียน หากรายวิชาใดไม่มีในแผนการ เรียนจะไม่สามารถจัดหมวดได้ แต่รายวิชาจะไปแสดงในโครงสร้างหลักสูตรแทนให้เลือกเมนูลงทะเบียนรายวิชา ->รายวิชาที่ ยังไม่จัดหมวดตามโครงสร้างหลักสูตร

**การจัดรายวิชาเข้าหมวดนี้ จะต้องให้อาจารย์ที่ปรึกษาดำเนินการให้ หลังประกาศผลการเรียน และก่อนการ**

#### **ลงทะเบียน**

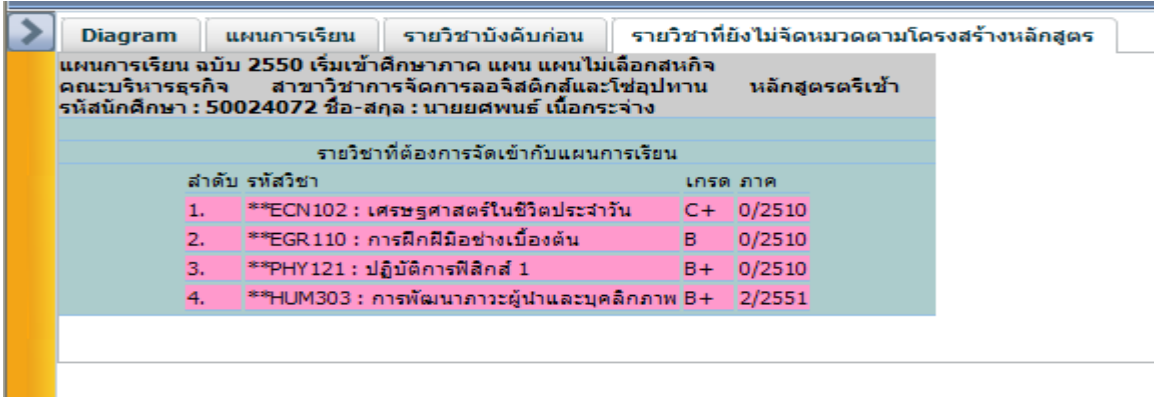

### • **การตรวจสอบตารางเรียนของรายวิชาที่เลือกลงทะเบียน**

สำหรับแสดงตารางเรียน ตามรายวิชาที่ได้เลือกลงทะเบียนเรียนมาจากหน้า"ไดอะแกรม**"** ให้เลือกเมนูลงทะเบียน รายวิชา ->**ตารางเรียน**

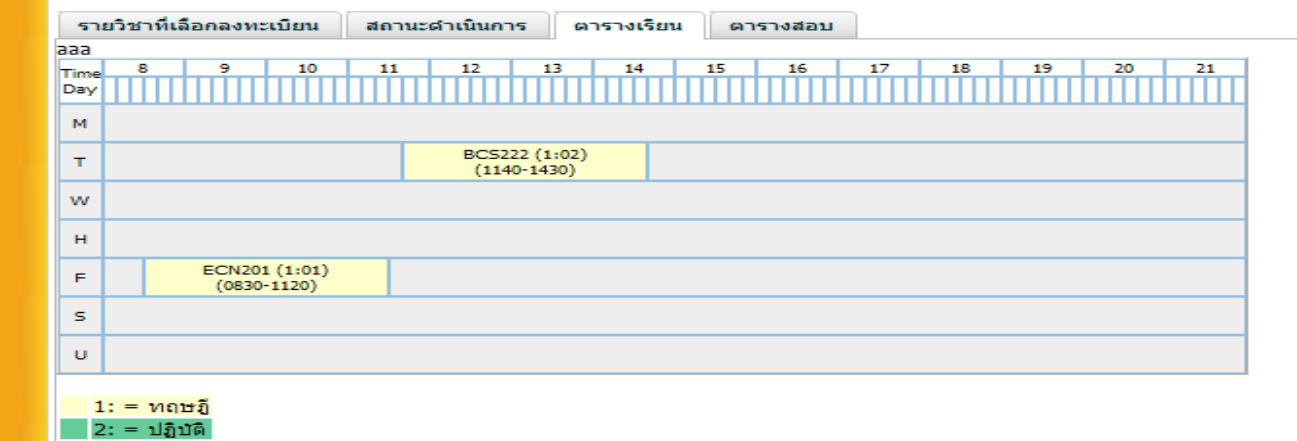

## • **หน้าตารางสอบของรายวิชาที่เลือกลงทะเบียน**

สำหรับแสดงตารางสอบ ตามรายวิชาที่ได้คลิกเลือกมาจากหน้า"ไดอะแกรม" ให้เลือกเมนูลงทะเบียนรายวิชา ->

#### **ตารางสอบ**